# Draft Paper Review

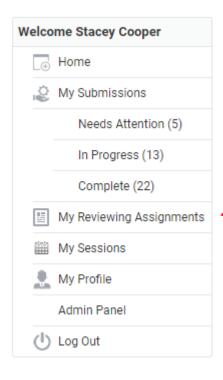

Click on "My Reviewing Assignments" to begin the draft paper review process.

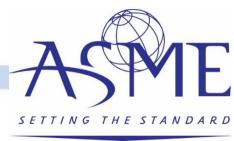

## Home / My Reviewing Assignments

### **Reviewer Module**

# **Select Entry Round**

| Search: |  |
|---------|--|
|         |  |

| Program              | Round           | # Pending | # Reviewed 🔷 | Action |
|----------------------|-----------------|-----------|--------------|--------|
| ASME 2020 Turbo Expo | Short Abstracts | 32        | 7            | Open   |
| ASME 2020 Turbo Expo | Draft Papers    | 1         | 5            | Open   |

Click on the "Open" under the Draft Papers round to start the paper review process.

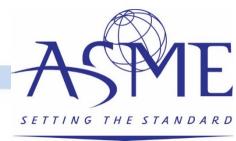

## Home / My Reviewing Assignments / ASME 2020 Turbo Expo: Draft Papers

### **Reviewer Module**

| Sparch:  |  |
|----------|--|
| Scarcii. |  |
|          |  |

| Category Name                      | # Pending | # Reviewed | Action |
|------------------------------------|-----------|------------|--------|
| View All Categories                | 1         | 5          | Open   |
| Technical Paper Publication        | 0         | 3          | Open   |
| Tutorial of Basics                 | 0         | 2          | Open   |
| Technical Paper Publication (Iran) | 1         | 0          | Open   |

- Reviewers can filter by paper type for the review.
- Click on "Open" under the Technical Paper Publication category to start the draft paper review process.

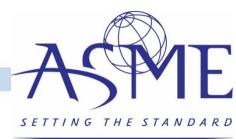

#### Home / My Reviewing Assignments / ASME 2020 Turbo Expo: Draft Papers

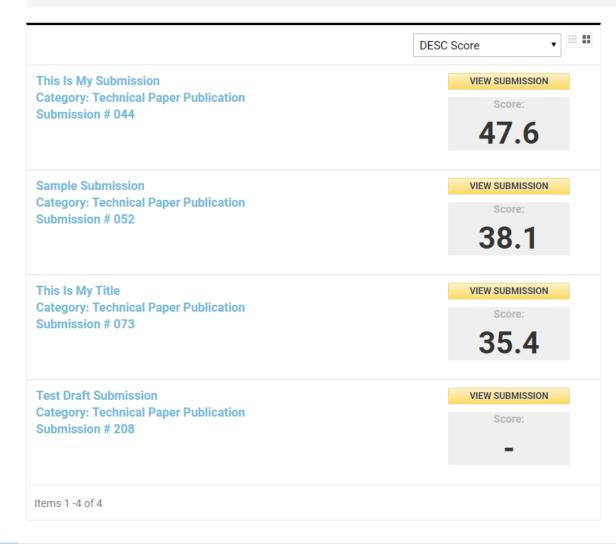

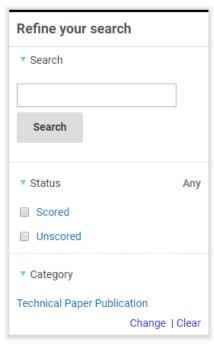

Export Score Summary to Excel
Export Score and Comments to Excel

- A list of papers that have been reviewed and those that are awaiting review will be displayed.
- Users can filter by scored and unscored, filter by paper type, or search for a specific submission.
- Click on the paper title or "View Submission" to start the review.

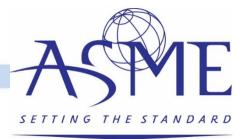

#### Home / My Reviewing Assignments / ASME 2020 Turbo Expo: Draft Papers / Test Draft Submission

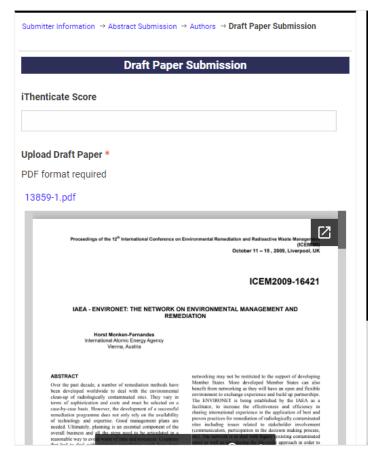

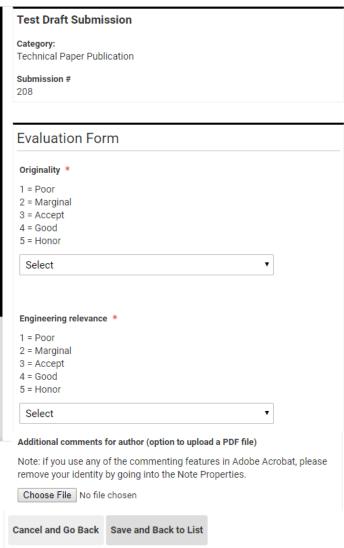

- Reviewers can see the iThenticate score and match link, download the PDF file, and easily view the paper on your desktop.
- The system will automatically save your comments so that you can leave and come back at any time.
- Click on "Save and Back to List" to submit the review.

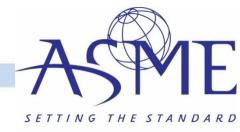

#### Home / My Reviewing Assignments / ASME 2020 Turbo Expo: Draft Papers / Test Draft Submission

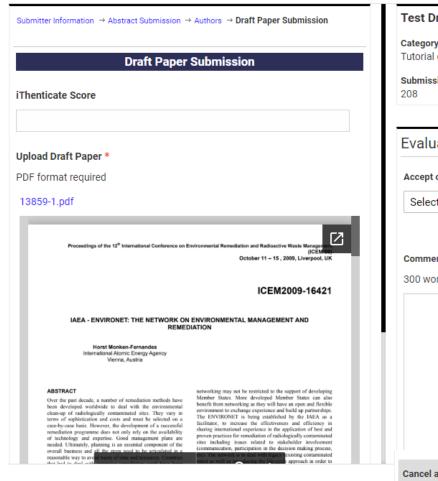

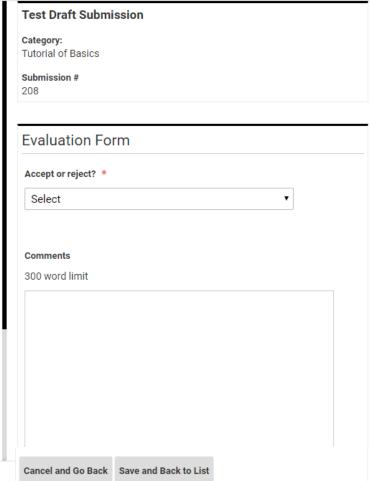

- Reviews for technical presentation only submissions with a PDF upload can be handled through the PRMS.
- Follow the same process to access the papers as on the previous screen and click open under the "technical presentation only" category.
- The review form will give you the options to accept/reject and submit any comments for the author. Click save and back to list.

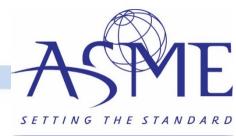

# Questions/Help?

• Please contact toolboxhelp@asme.org with any questions.

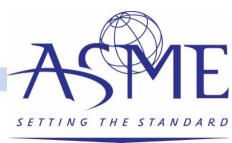